## **How to add custom online map**

GPX Viewer supports adding custom online maps which have publicly available tile server. You just need their tile server url addresses in xyz format. For more information you can refer to this website [https://wiki.openstreetmap.org/wiki/Tiles.](https://wiki.openstreetmap.org/wiki/Tiles)

Below are step by step instructions how to add custom online map on track/route line.

- 1. First off you need to start GPX Viewer.
- 2. Open **left main menu**.
- 3. Tap on **Settings** button.
- 4. In Settings tap on **Maps** button.
- 5. Tap on **Custom online maps manager** option.
- 6. Then tap on **+** button in bottom right corner.
- 7. In dialog enter **name** for custom online map and enter tile server **url** address in **xyz format**.
- 8. Go **back** to map screen.
- 9. In **top toolbar** tap on **map** button with globe. If you hidden this button previously tap on **…** button in top right corner in this top toolbar and from menu select **Online map**. If you have also hidden this button, open **left main menu**, then tap on **Settings** button. In settings screen tap on **Maps** button and then **Online map**.
- 10. In dialog scroll down and tap on item with name you entered in dialog in step 5.

Below is video showing following instructions above:

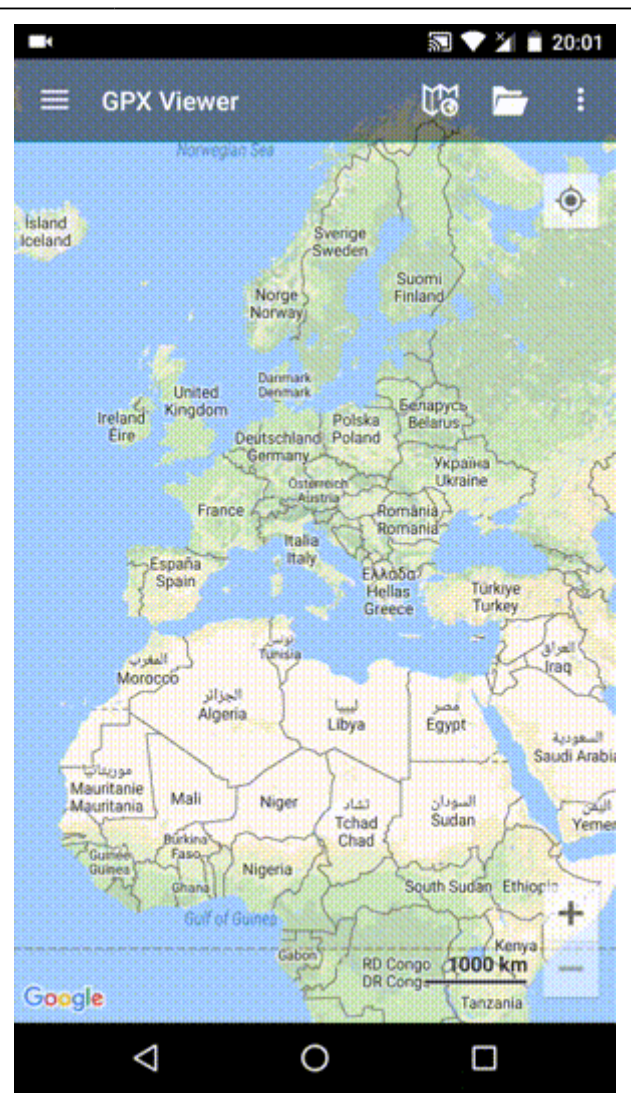

From: <https://docs.vecturagames.com/gpxviewer/> - **GPX Viewer User Guide**

Permanent link: **[https://docs.vecturagames.com/gpxviewer/doku.php?id=docs:faq:how\\_to:add\\_custom\\_online\\_map](https://docs.vecturagames.com/gpxviewer/doku.php?id=docs:faq:how_to:add_custom_online_map)**

Last update: **2020/08/05 15:28**

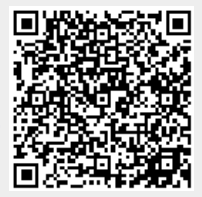